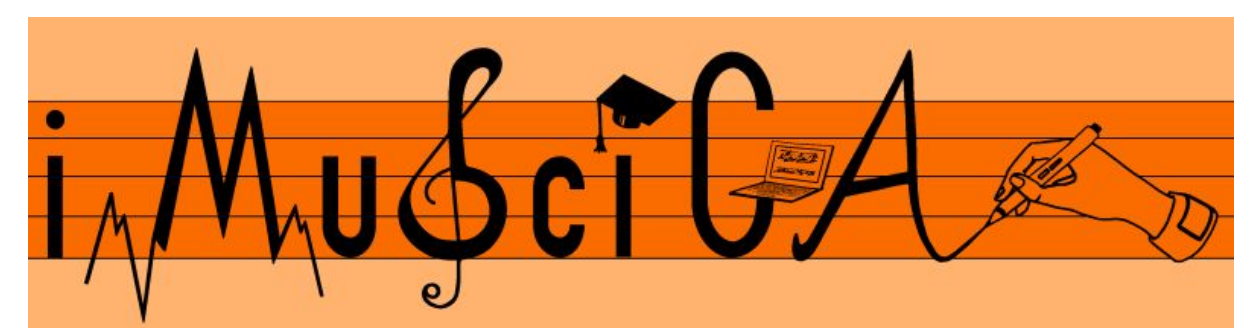

**Interactive Music Science Collaborative Activities Team Teaching for STEAM Education**

### **Deliverable 5.7**

### **Intermediate 3D musical instrument interactive design kit**

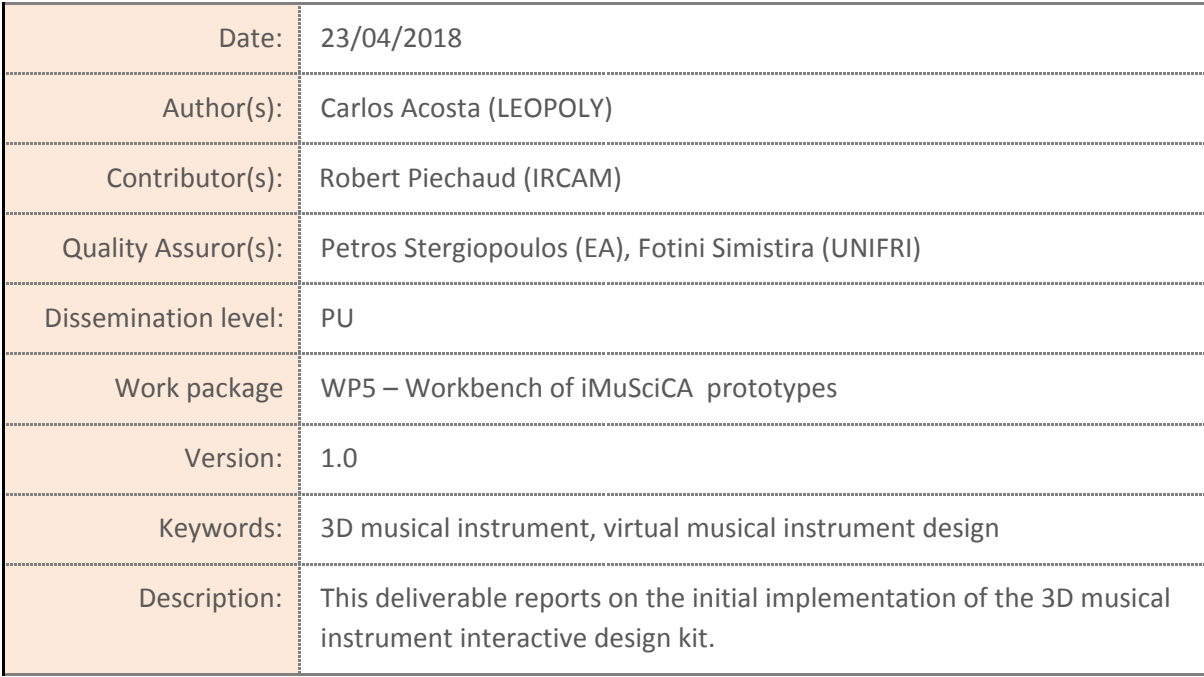

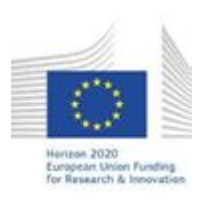

H2020-ICT-22-2016 Technologies for Learning and Skills **iMuSciCA** (Interactive Music Science Collaborative Activities) Project No. 731861 Project Runtime: January 2017 – June 2019 Copyright © iMuSciCA Consortium 2017-2019

## <span id="page-1-0"></span>**Executive Summary**

This deliverable reports on the intermediate implementation of the 3D musical instrument interactive design kit. The tool have been evolved in terms of instruments and GUI. It also have a several fixes and UX improvements. The environment can be access at:

<http://devtest.leopoly.com/3d-interaction-repository-V2/leopolyDesign.html>

Changes and new features in this version:

- The tool now works over secure HTTPS connection.
- New GUI according to the feedbacks
- New UI style trying to be conform with the workbench
- Architectural improvement: stay in the environment while loading new instrument
- New instrument: Guitar
- Updated instrument: Xylophone. 3D customization and separate test of bars possible

Note that the development of the activity environments continues, and the updated stable version of the 3D musical instrument interactive design kit can be accessed at <http://platform.imuscica.eu/workbench.html> under the Engineering icon.

Suggested browser is the Firefox Nightly that can be downloaded from <https://www.mozilla.org/en-US/firefox/channel/desktop/>

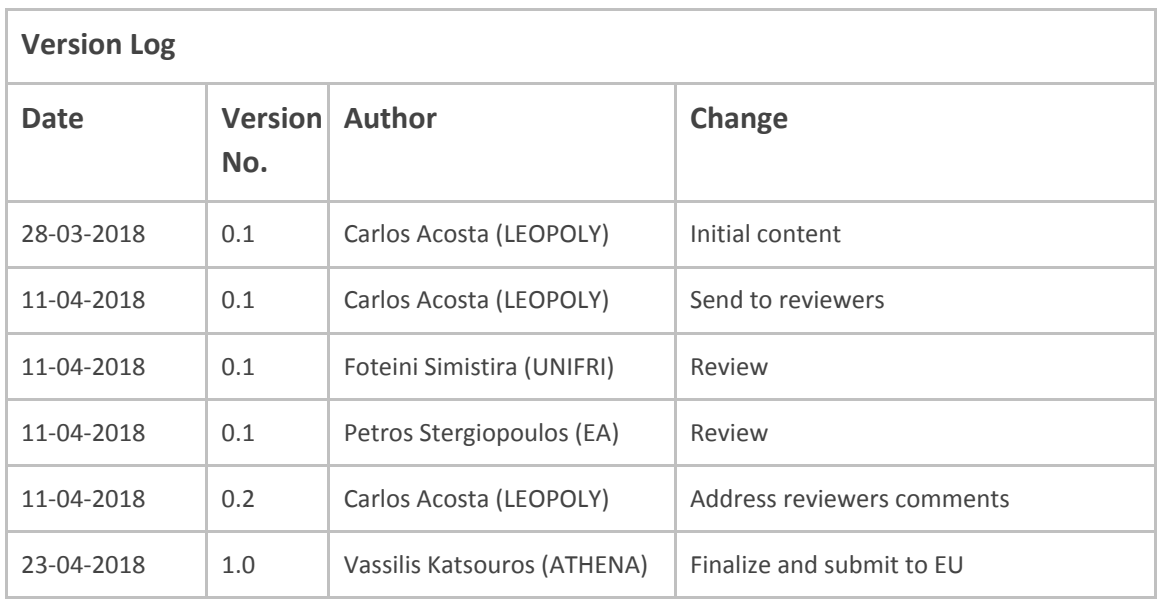

### **Disclaimer**

This document contains description of the iMuSciCA project findings, work and products. Certain parts of it might be under partner Intellectual Property Right (IPR) rules so, prior to using its content please contact the consortium head for approval.

In case you believe that this document harms in any way IPR held by you as a person or as a representative of an entity, please do notify us immediately.

The authors of this document have taken any available measure in order for its content to be accurate, consistent and lawful. However, neither the project consortium as a whole nor the individual partners that implicitly or explicitly participated in the creation and publication of this document hold any sort of responsibility that might occur as a result of using its content.

This publication has been produced with the assistance of the European Union. The content of this publication is the sole responsibility of iMuSciCA consortium and can in no way be taken to reflect the views of the European Union.

**iMuSciCA is an H2020 project funded by the European Union.**

#### **TABLE OF CONTENTS**

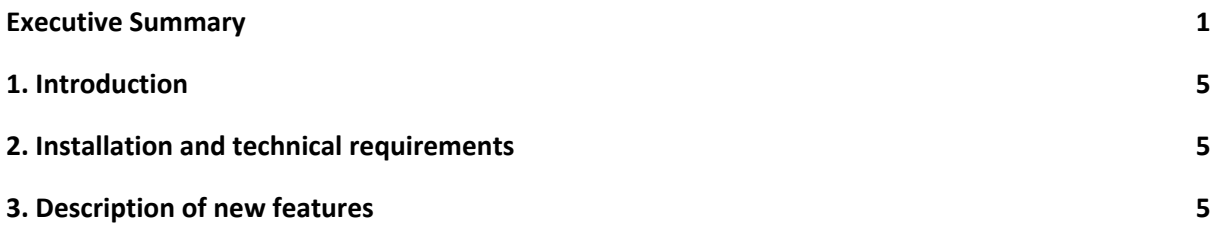

#### **LIST OF ABBREVIATIONS**

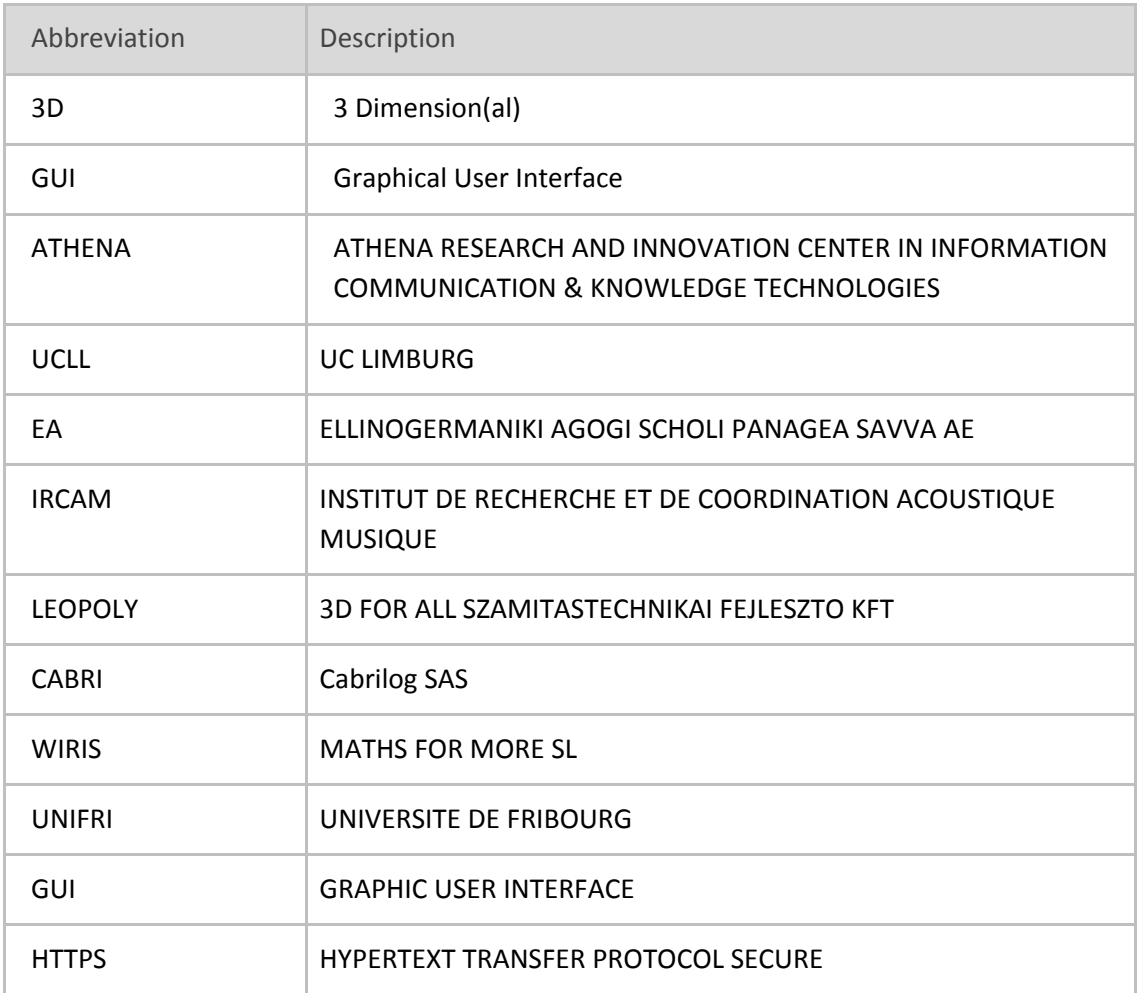

# <span id="page-5-0"></span>**1. Introduction**

In this deliverable we will describe the updates performed in the tool since **[D5.1-Initial](http://www.imuscica.eu/wp-content/uploads/2016/11/iMuSciCA_WP5_D5.1_Initial3DMusicalInstrumentInteractiveDesignKit-_v1.0.pdf) 3D musical** [instrument](http://www.imuscica.eu/wp-content/uploads/2016/11/iMuSciCA_WP5_D5.1_Initial3DMusicalInstrumentInteractiveDesignKit-_v1.0.pdf) interactive design kit.

## <span id="page-5-1"></span>**2. Installation and technical requirements**

This tool is intended to be included in the iMuSciCA workbench as an iframe using the following URL: [https://leopoly.imuscica.eu/create?application=imuscica-V2&parentHost=https://cabri.imuscica.eu](https://leopoly.imuscica.eu/create?application=imuscica-V2&parentHost=https://cabri.imuscica.eu&instrument=monochord) [&instrument=monochord](https://leopoly.imuscica.eu/create?application=imuscica-V2&parentHost=https://cabri.imuscica.eu&instrument=monochord)

In addition, the updated stable version of the activity environment can be accessed at <http://platform.imuscica.eu/workbench.html> under the Engineering icon.

For full functionality of the tool, Firefox Nightly or Edge Nightly versions are recommended. No additional applications or plugins are needed to run this tool.

## <span id="page-5-2"></span>**3. Description of new features**

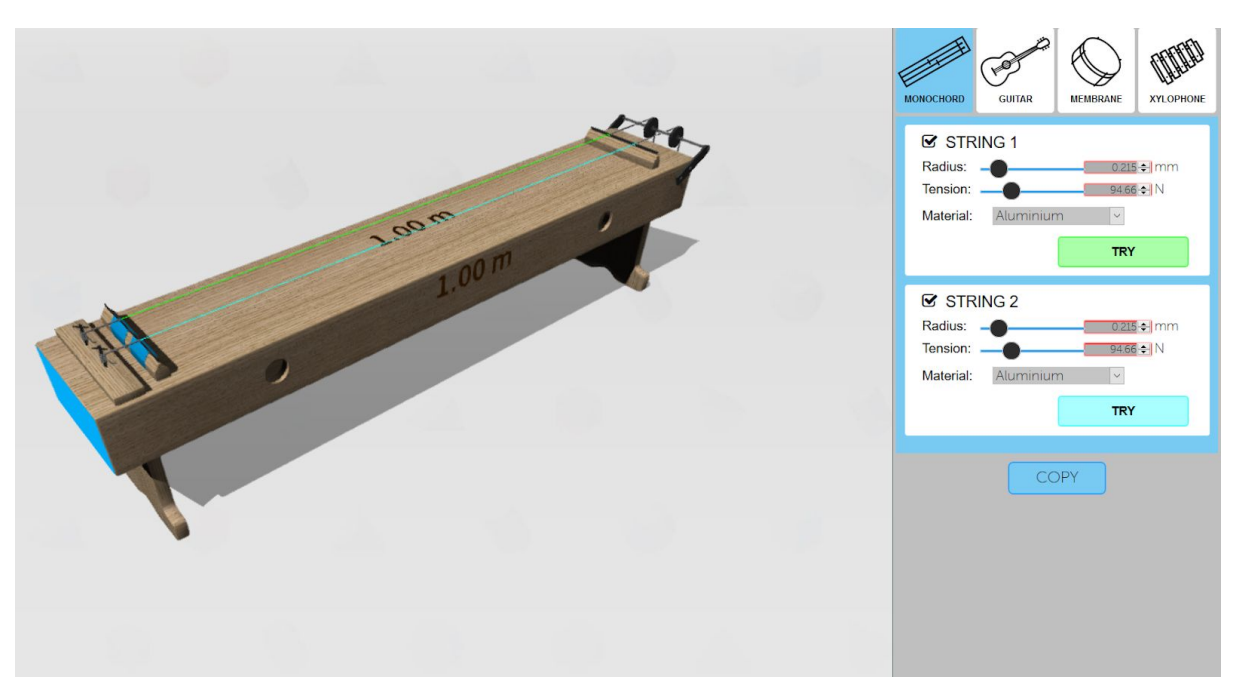

New GUI according to the feedbacks

Figure 1-1: New GUI

The new GUI is separated from the modeling environment for the purpose of not to hide the musical instrument as it did earlier. After several trials, we decided to place the GUI on the right side, instead of the left, so that it won't interfere with a possible control of the workbench at the left. All musical instruments are now accessible through the GUI, so selecting a musical instrument is not a workbench-related task but it is done right in the editor.

Furthermore, the GUI is designed to have as many controls and tabs as needed (e.g. a ruler appears if the height of the controls exceeds the window height).

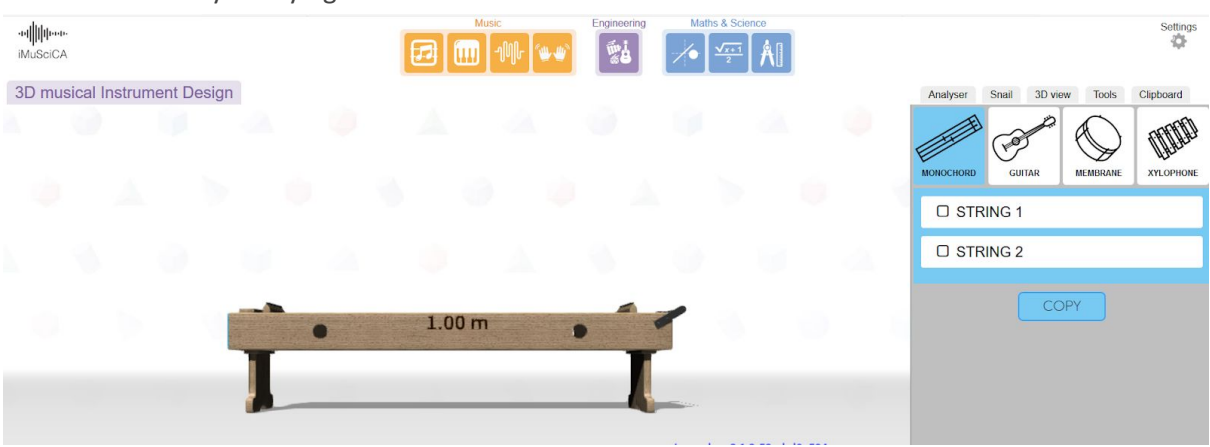

New UI style - trying to be conform with the workbench

Figure 1-2: UI Design

The workbench design is far from final, we still tried to make some adjustments to try to fit in the existing design:

● Architectural improvement: stay in the environment while loading new instrument All the architecture has been redesigned to conform with the concept that it is not the workbench that opens the tool with a template but the user who chooses a template (musical instrument) right from the tool. The reason is that the templates are specifically designed to fit to music instruments and so they won't work if any 3D object could be opened as template in the tool.

New musical instrument: Guitar

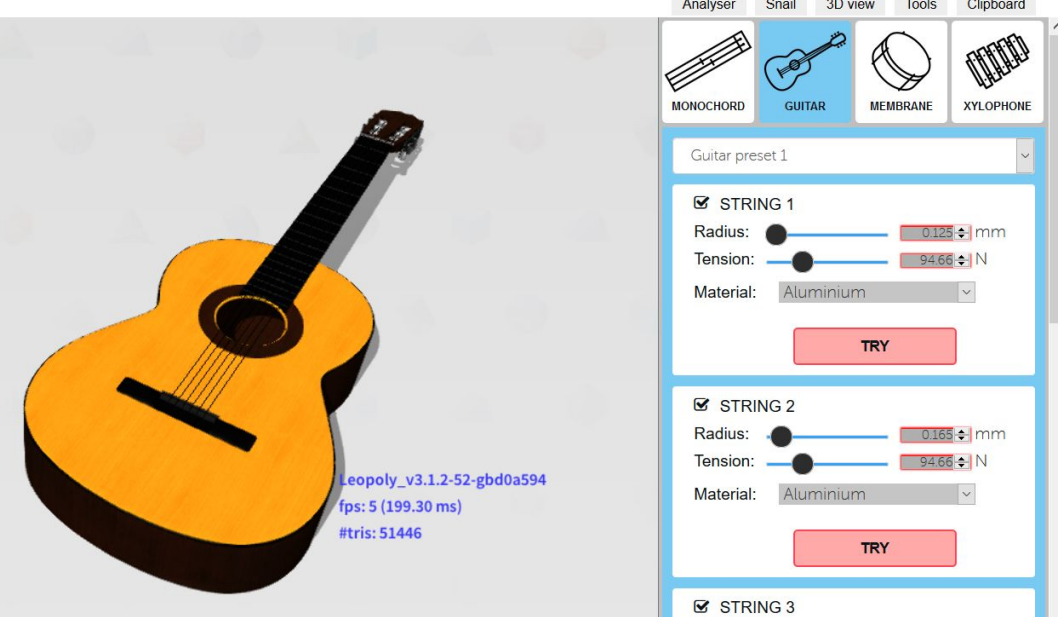

**Figure 1-3:** New virtual guitar

The new musical instrument is monochord-based. The future plan is to create additional string instruments and merge them below one single instrument family as the membrane. As an experiment a "preset" section is available for the tool to enable the student to choose from predefined string parameter sets.

Updated instrument: Xylophone - 3D customization and separate test of bars possible

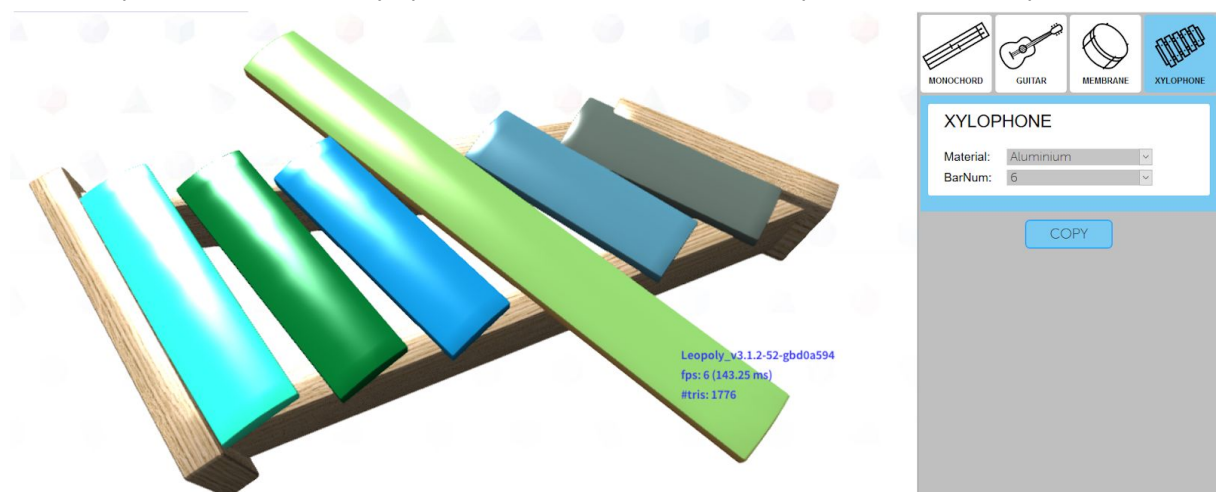

#### **Figure 1-4:** Updated Xylophone

The user is now able to customize the frame of the xylophone: it is possible to move and enlarge each side, as well as it is also possible to change the length of the bars individually. Testing the sound can be done by clicking with the mouse on each bar.